## **OSZK – Eduroam beállítás (Android 4.2)**

1, Kapcsoljuk be a **Wi-Fi-t** és a megjelenő listából menjünk az **eduroam beállításaihoz**.

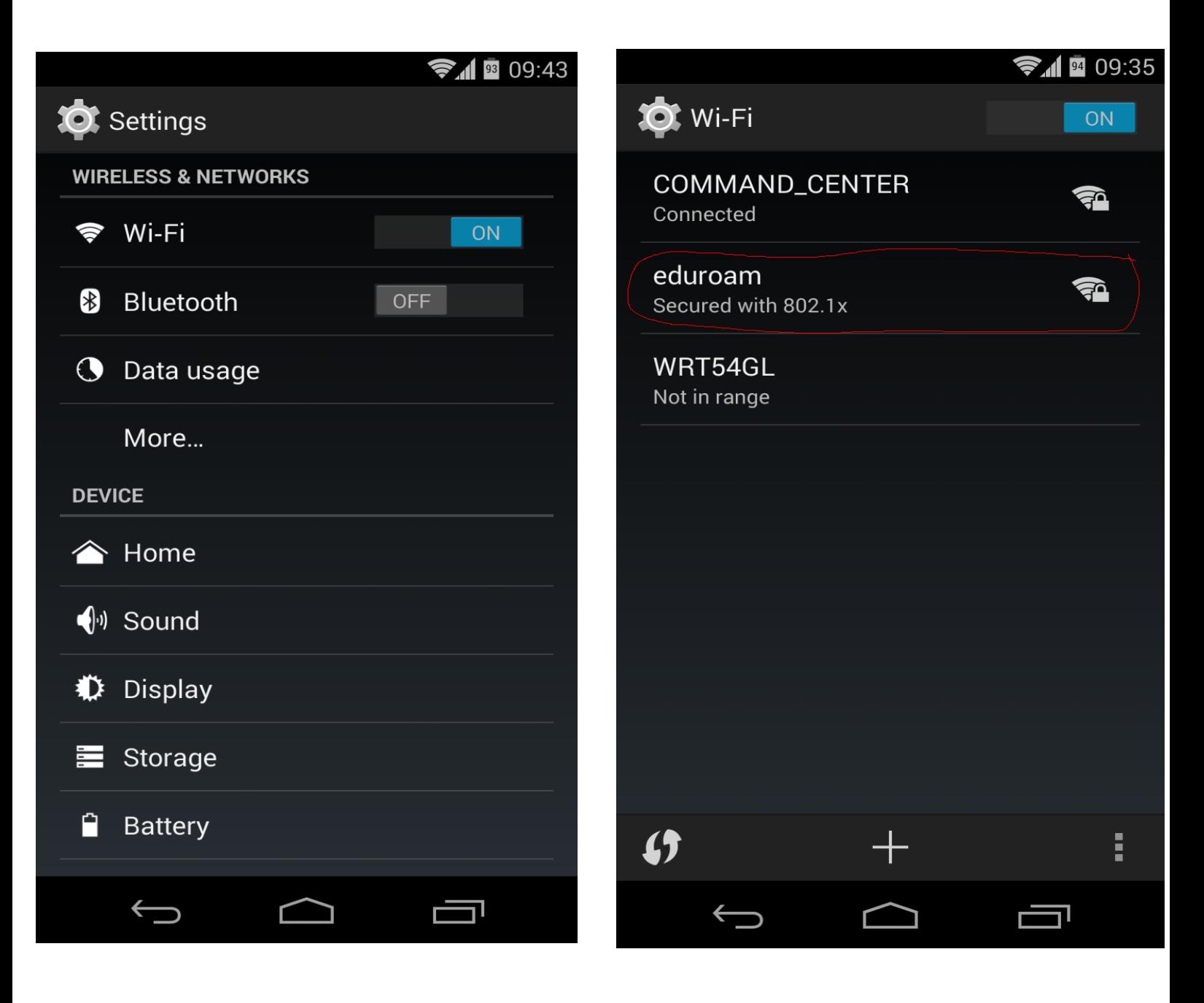

2, Lenti kép alapján állítsuk be az eduroam-ot, majd csatlakozzunk hozzá. Természetesen a pelda@oszk.hu helyett a mi eduroamos azonosítónkat kell beírnunk.

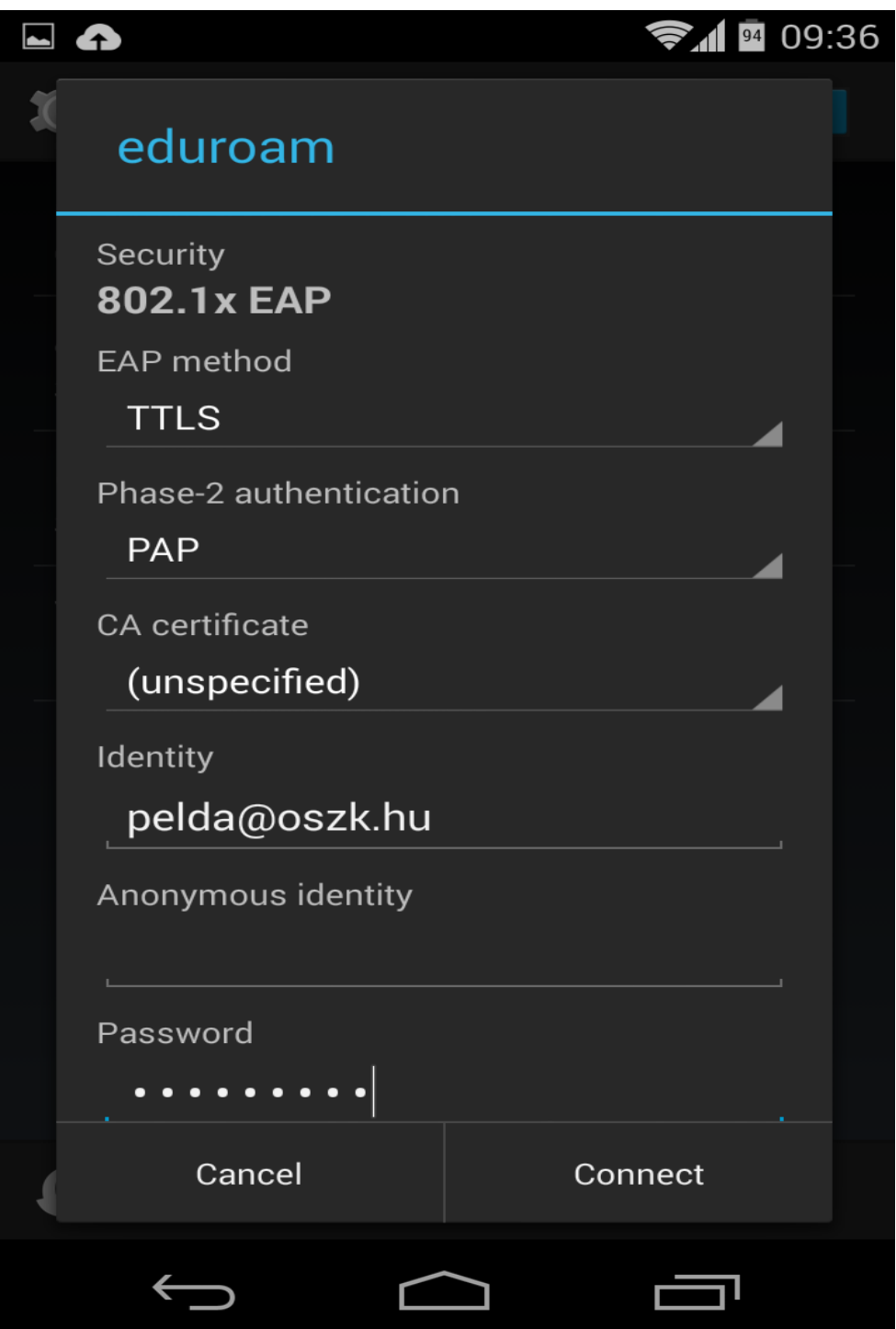